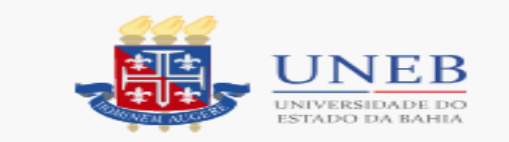

- **Procedimentos para emissão do DAE – Documento de Arrecadação Estadual:**
- 1 Acessar o site: [www.sefaz.ba.gov.br;](http://www.sefaz.ba.gov.br/)

•

•

•

- 2 Clicar no cabeçalho da página em **Finanças Públicas e Controle Interno**;
- 3 Em Lei de Responsabilidade Fiscal, clicar em **Recolhimento**;
- 4 Em **DAE-NT** clicar em Cálculo e Emissão;

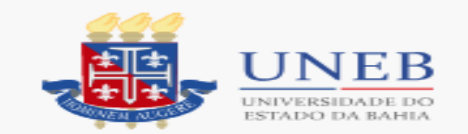

## • **Aparecerá a tela abaixo:**

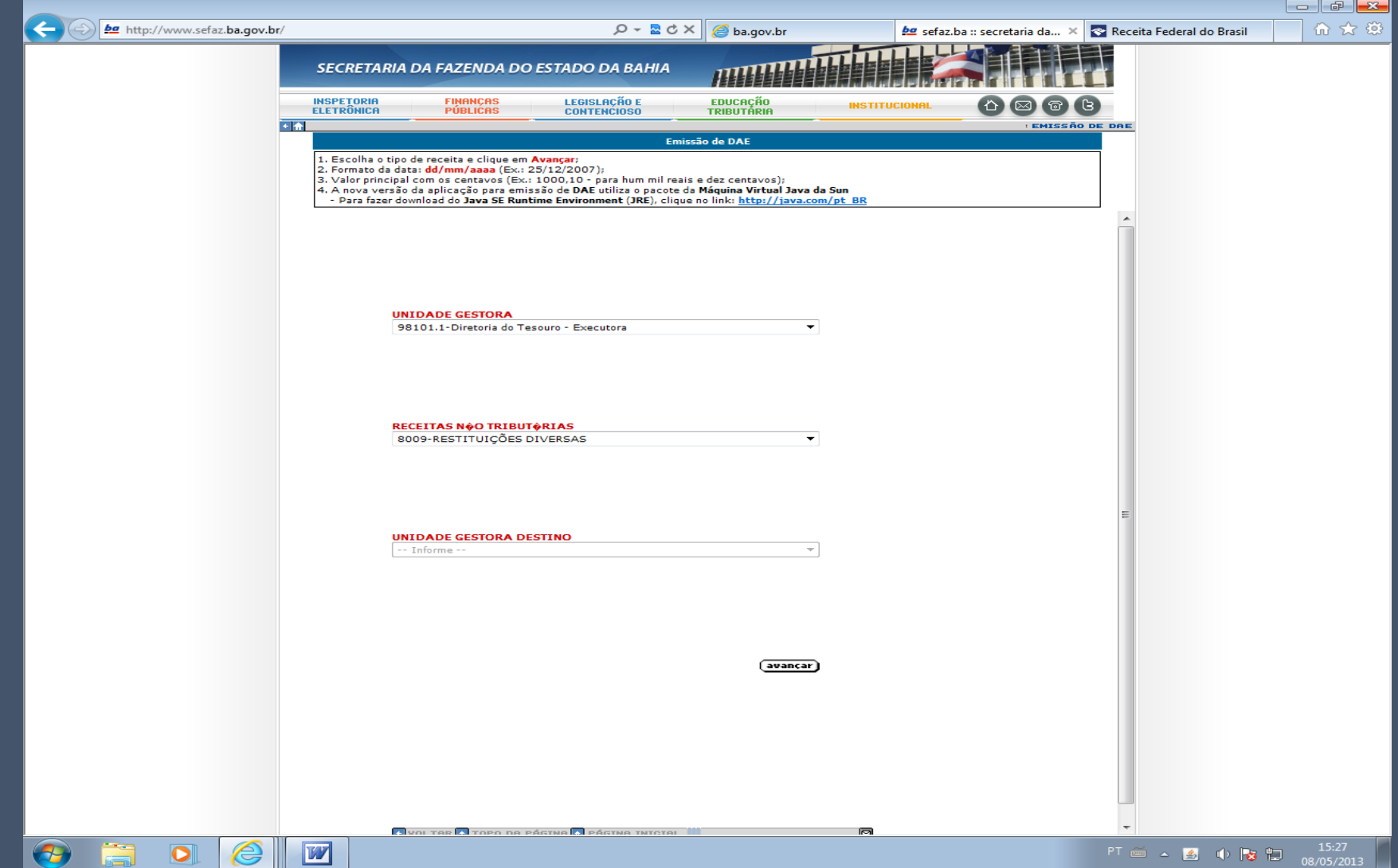

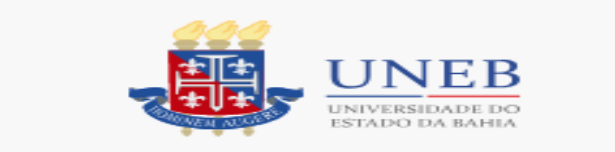

- 4.1 Em Unidade Gestora, selecione o código: 98101.1 (Diretoria do Tesouro – Executora);
- 4.2 Em Receitas Não Tributárias, selecione o código: 8009 (Restituições Diversas);
	-

•

•

• 4.3 – Em Unidades Contábil Destino, não preenche e logo clica em **Avançar**.

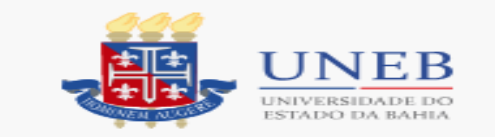

## **Aparecerá a tela abaixo**

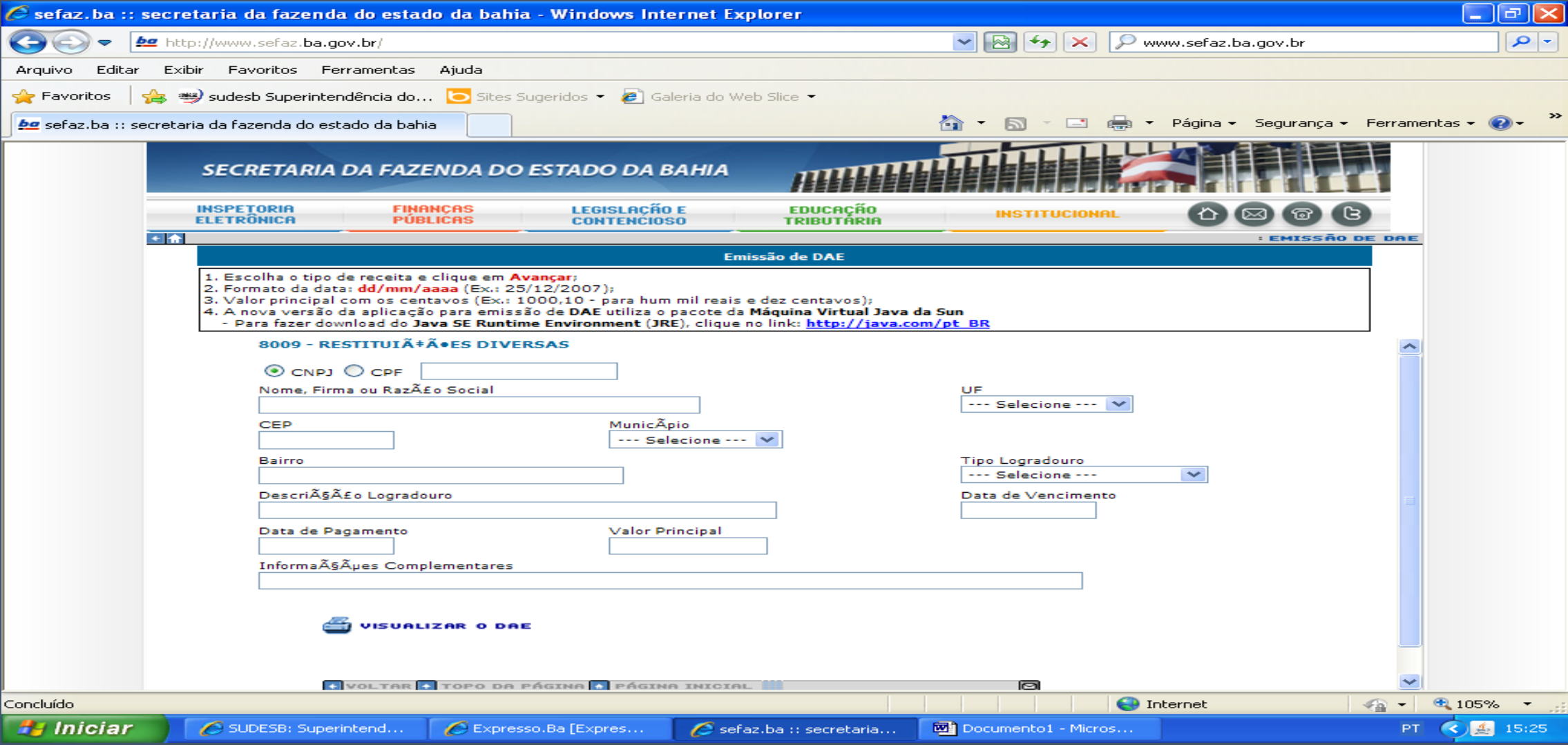

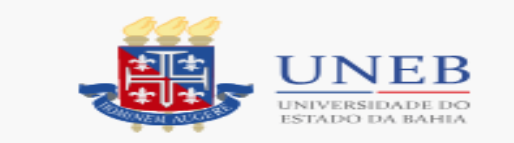

- 5- Os campos acima devem ser preenchidos da seguinte forma:
- •
- CNPJ/CPF: Selecionar e preencher com o número do **ESTUDANTE;**
- .
- Nome Firma ou Razão Social: É o nome do **ESTUDANTE**.
- •
- CEP, município, UF, bairro, descrição logradouro, tipo logradouro: São dados pertinentes ao endereço do **ESTUDANTE:**
- $\bullet$
- Data de Vencimento e Data de Pagamento (data que for pagar);
- $\bullet$  .
- Valor Principal: O valor a ser devolvido pelo estudante.
- •
- Informações Complementares: "*Referente à devolução a Universidade do Estado da Bahia do saldo não utilizado do Auxílio de Suporte Emergencial à Inclusão Digital".*

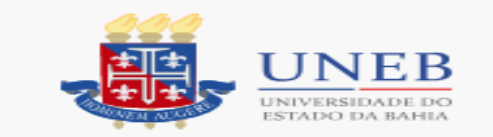

## • **O DAE aparecerá em uma tela como esta abaixo:**

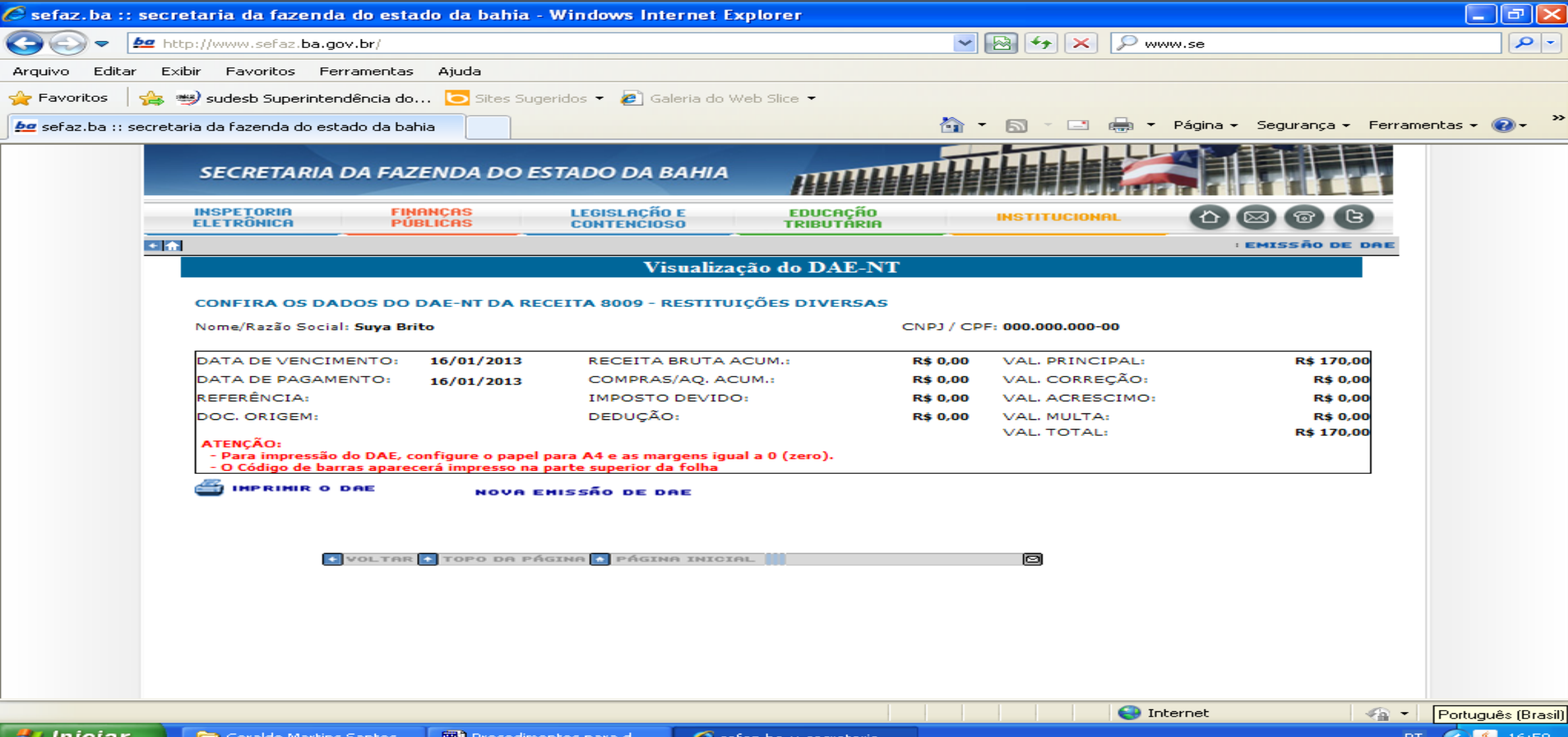

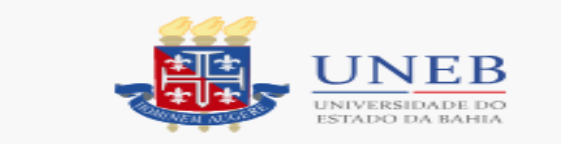

## 7- Depois é só Imprimir o DAE.

Vai ser gerado um documento com código de barras que deve ser pago **apenas** nas agencias do Banco do Brasil(pode ser pago também no autoatendimento ou internet).